Jitsi est un logiciel intégré à la liste des logiciels libres et gratuits préconisés par l'État français.

Comment rejoindre la salle virtuelle de Jitsi Meet avec le lien fournit par ordi, smartphone ou téléphone :

Tout d'abord **par ordinateur**, cela fonctionnera mieux si vous ouvrez avec Google Chrome comme navigateur (ou Mozilla/Firefox mais avec une qualité un peu moins bonne mais surtout pas internet explorer ou edge)

- Donc taper dans votre loupe d'ordi Chrome et cherchez ce logo ci-dessous pour le lancer comme navigateur :

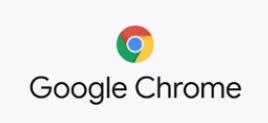

- Ensuite reprendre le lien que je vais vous adresser pour le mettre dans la barre chrome (comme ici dans le carré vert) et vous faites entrez :

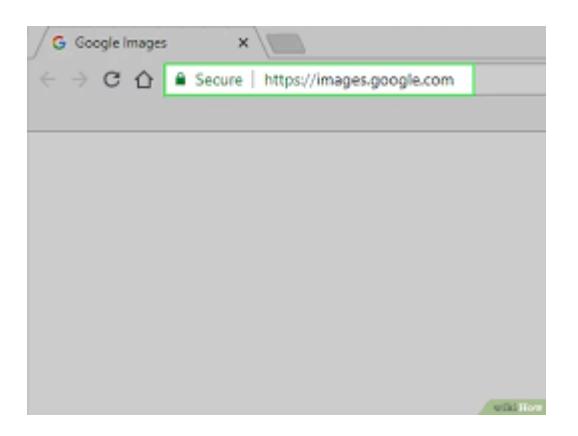

Vous allez être envoyé directement sur la salle de réunion virtuelle, il faut juste accepter l'utilisation du micro et caméra qui va vous être demandée. Et c'est tout… ensuite vous pouvez mettre ou retirer micro et caméra…

Si vous faites **par smartphone**, vous utilisez le même lien avec votre téléphone en connexion de données ou en wifi. Vous allez pouvoir charger l'application Jitsi ce qui permettra ensuite de cliquer sur cette icône et de rentrer directement dans la salle. Le logo est celui-ci :

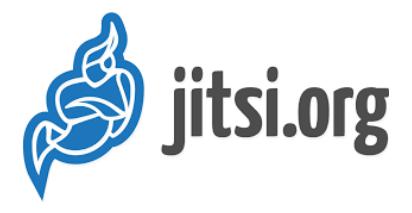

Et c'est tout… ensuite vous pouvez mettre ou retirer micro et caméra…

Enfin **par téléphone classique**, il y a un numéro et un code qui sera fourni pour accéder et là aussi c'est tout.